# お役立ちフリーソフトの紹介 その5

今回は下記のフリーソフトを紹介する。

- 1 不要ソフトのインストールを水際で防ぐ 「Unchecky」
- 2 フォルダーを他人から見えなくする 「Free Hide Folder」

#### 1 Uncecky

1-1 概要

Unchecky は必要のないアプリケーションのインストールを防ぐことができるソ フトです。

機能・特徴

- ・必要のないアプリケーションをインストールしようとした時に、自動でチェッ クを 外したり、警告を表示して注意を促してくれます。
- ・「パソコンに見覚えのないソフトがインストールされていた」
- 「ブラウザのホームページが勝手に変更されていた」といった経験はありません か?
	- ・フリーソフトでは、無関係のソフトがバンドルされていることがよくあり、 チェックボックスに気付かずにインストールしてしまうことがあります。
- ・Unchecky はこれらの必要のないアプリケーションのインストールを防ぐこと ができます。
- ・自動でチェックを外してくれます。
- 1-2 ダウンロード先:

URL: <http://unchecky.com/>

1-3 インストール: ダウンロード先の画面で、真ん中の「DOWNLOAD」をクリックする。

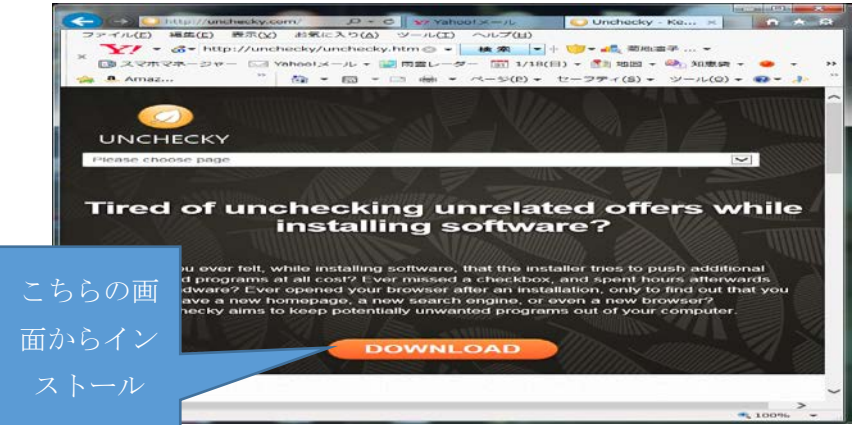

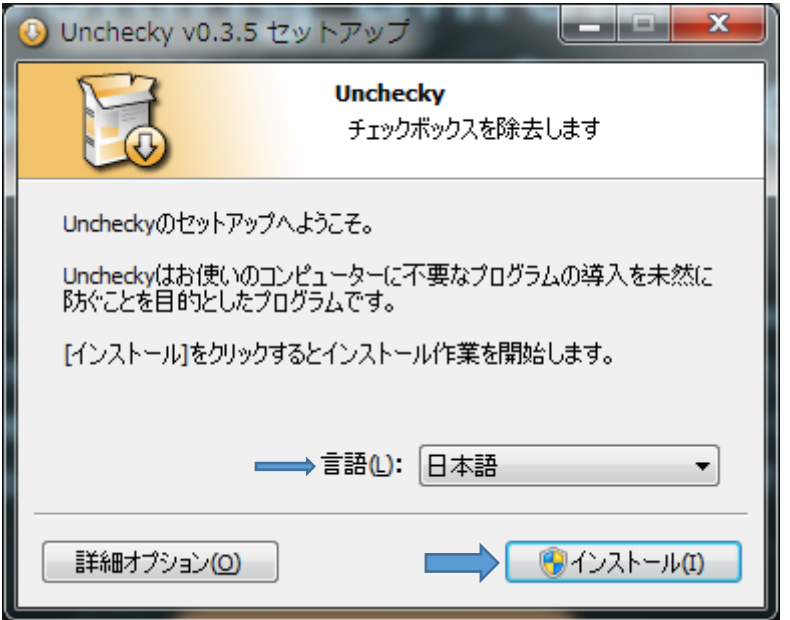

Unchecky のセットアップ画面が出るので「インストール」をクリックする。

完了画面が出るので、 終了をクリックする。これでインストールは完了。

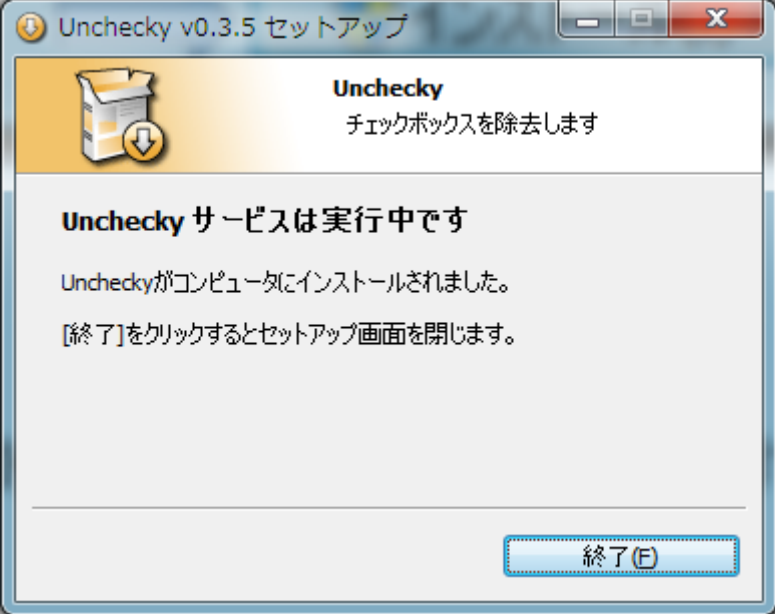

#### 1-4 使い方:

デスクトップにある unchecky のアイコンをクリックすると起動が始まる。 常にタスクバーに常駐して監視してくれる。

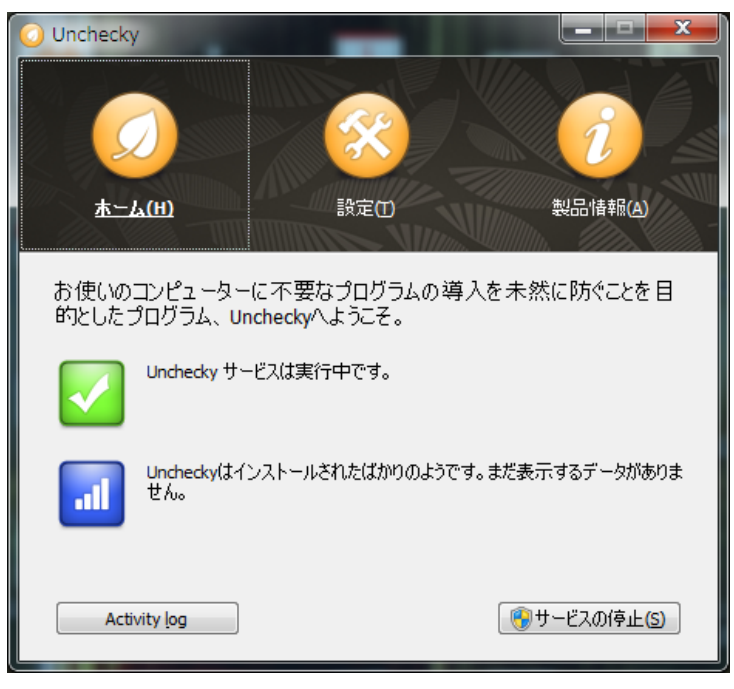

Java をインストールしたときの事例。

Java のインストールを行うと、途中で下記の不要なソフトがインストールされそう なると下図のような警告表示が出る。「インストールに同意する」などのチェックをい 自動的に外してくれる。

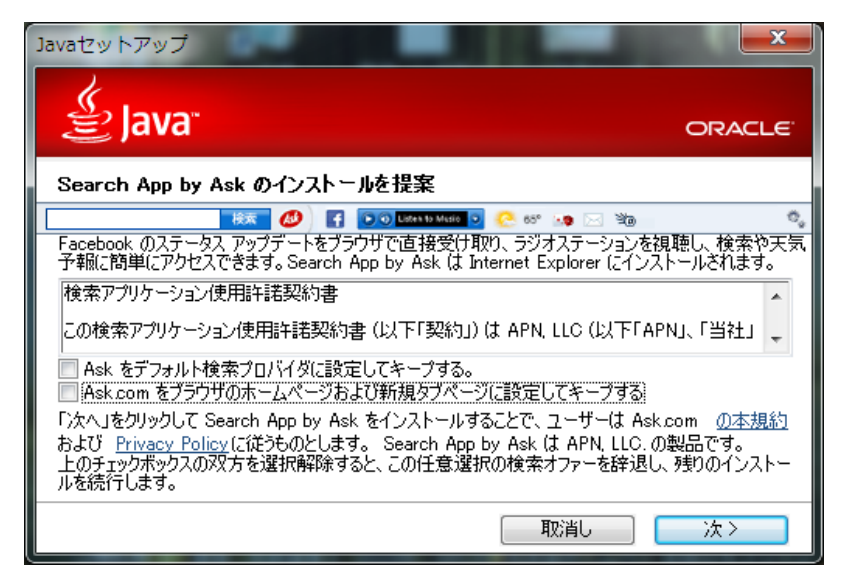

完全に防げるわけではないが、定番のフリーソフトで不要ソフトを遮断できた。

## 2 Free Hide Folder

1-1 概要

パソコンに保存されたデータを、フォルダー単位で非表示にできるセキュリティ 対策ソフト。

「SecuDrive Hide Folder Free」は、特定のフォルダーを非表示に設定することで、 第三者から"隠す"ことができるソフト。非表示に設定されたフォルダーはパス ワード認証で保護される。「SecuDrive Hide Folder Free」へのログイン時にのみ 閲覧が可能になり、ログアウトすると再び非表示になる。非表示に設定できるフ ォルダーの数やサイズに制限はない。一定時間パソコンが操作されなかった場合、 自動的にログアウトさせることも可能。

1-2 ダウンロード先:

URL:[http://cleanersoft.com/hidefolder/free\\_hide\\_folder.htm](http://cleanersoft.com/hidefolder/free_hide_folder.htm)

下記の画面の Download Now をクリックする。

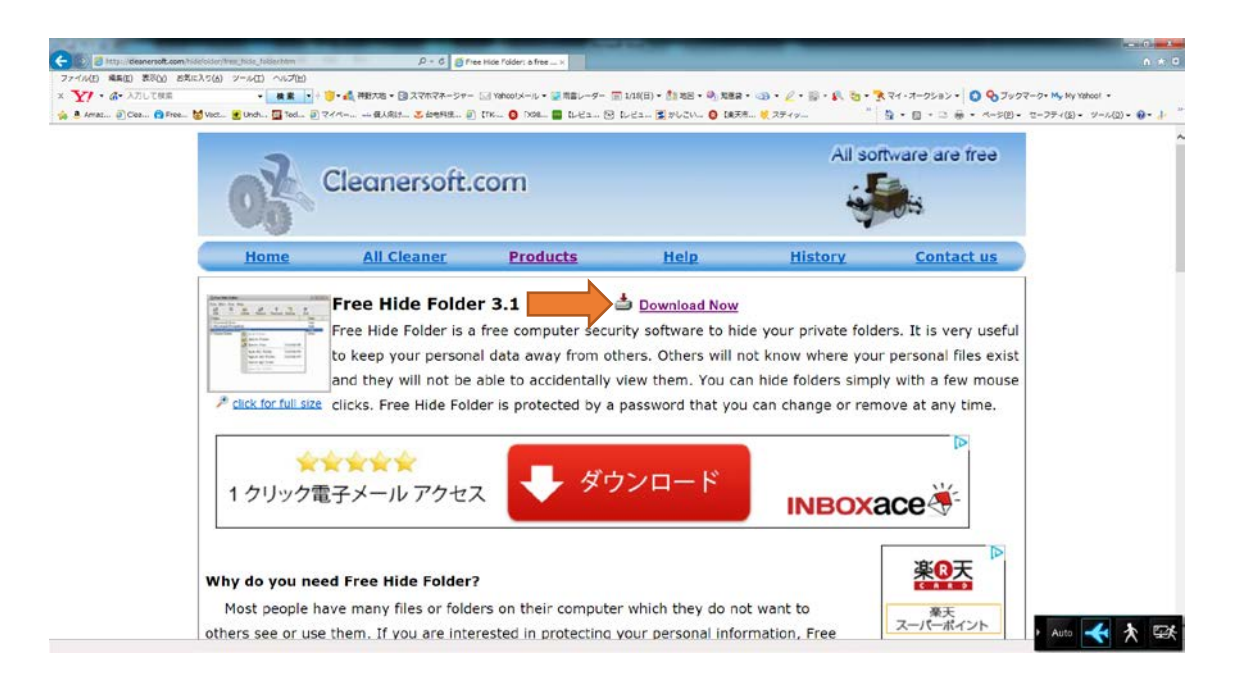

# Next を順次クリックして、最後の Finish を完了せる。

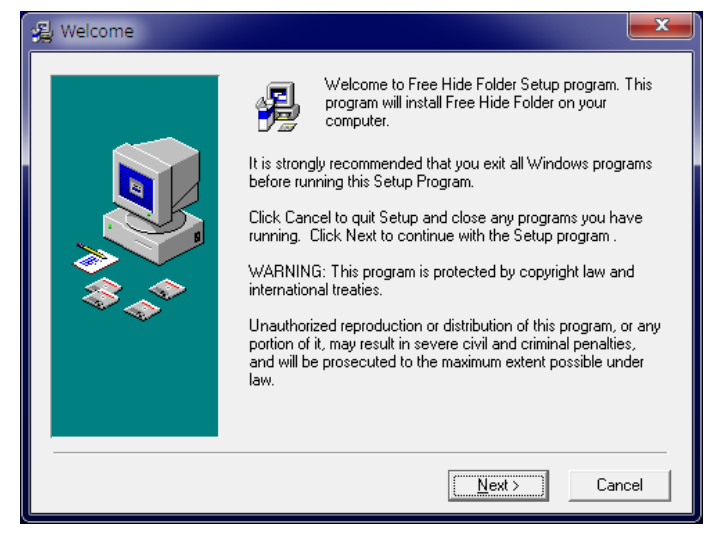

パスワードの設定画面が出るので、英数字6文字以上で設定するのが望ましい。

確認を含めて2回行いOKをクリックする。

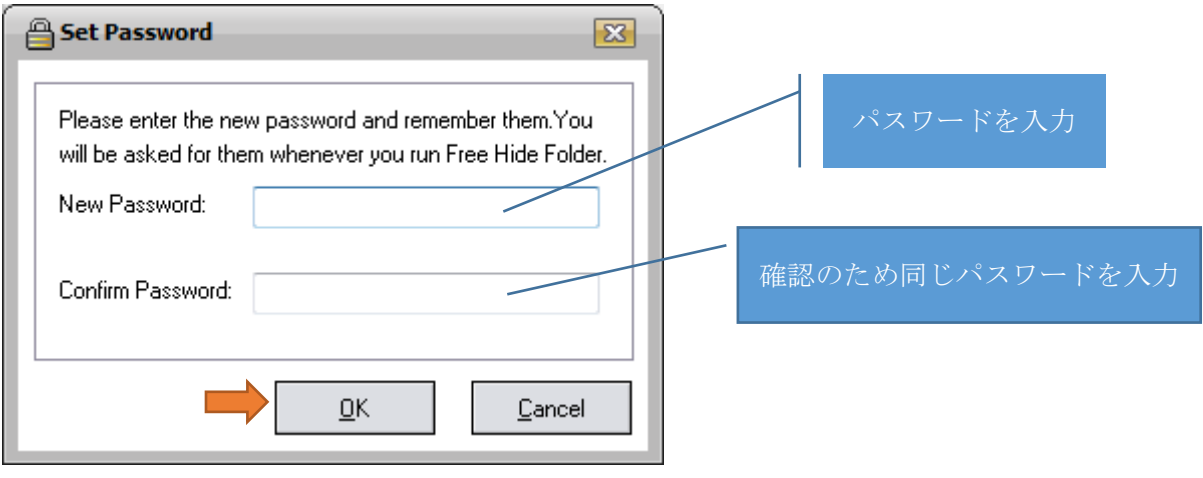

登録画面が出るので、Skip をクリックする。

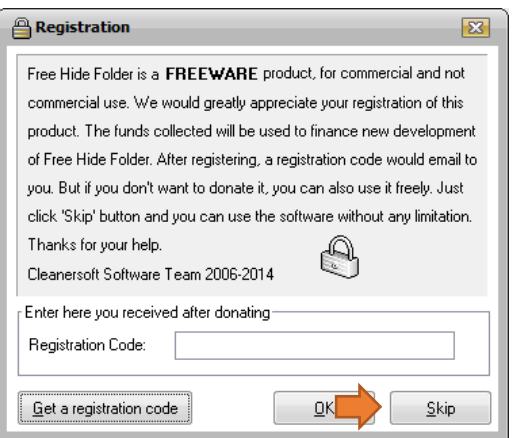

## 1-3 使い方

 デスクトップ画面から Free Hide Folder のアイコンをクリックする。 パスワードを聞いてくるので設定した英数字を入力する。

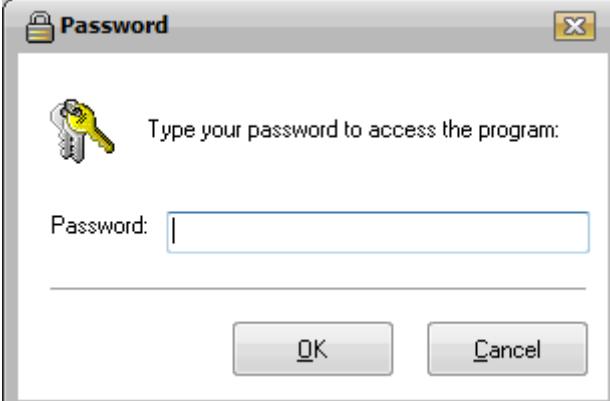

Free Hide Folder の画面が現れる。

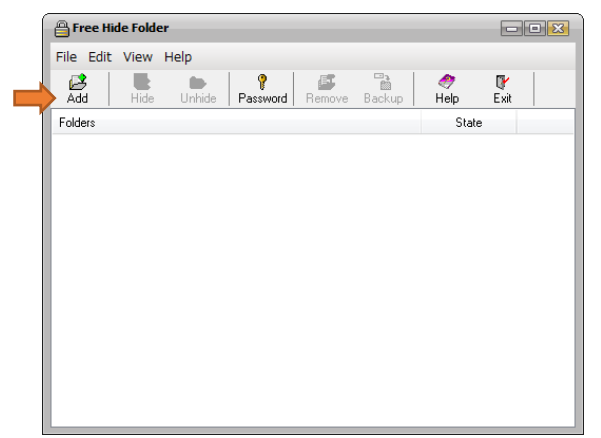

Add をクリックすると「フォルダーの参照画面」が出るので、見せたくないフォルダ ーを選択する。今回は「2015 新春乾杯」フォルダーを選択してみた。

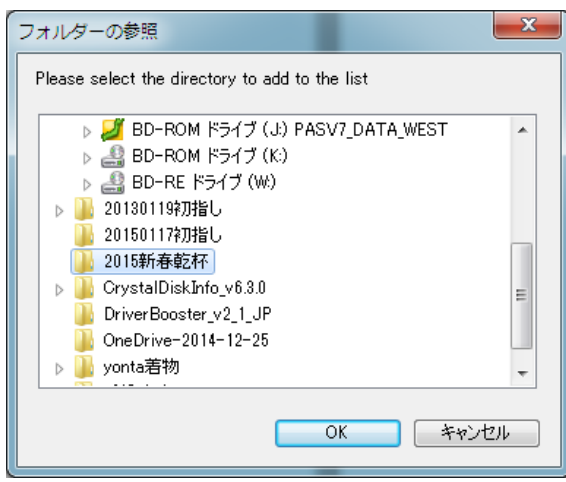

「2015 新春乾杯」フォルダーが隠れた (Hide)状態になった。

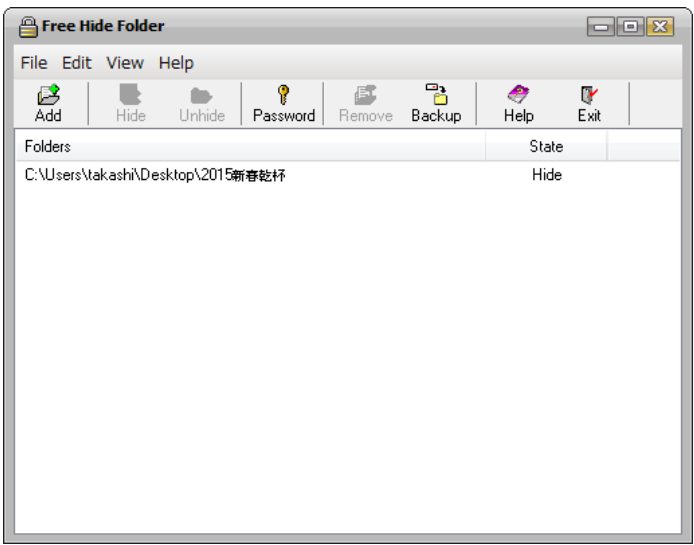

取消したい場合は、該当のフォルダーを選択して、Unhide をクリックすればよい。

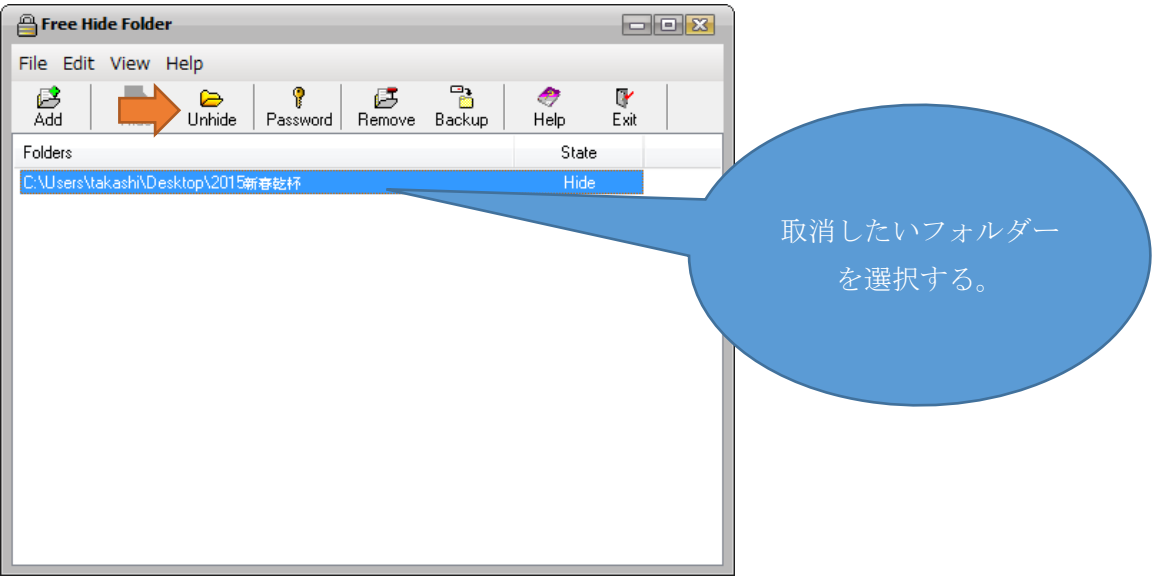

2015 年1月18 日 山崎 孝